**Better Health** 

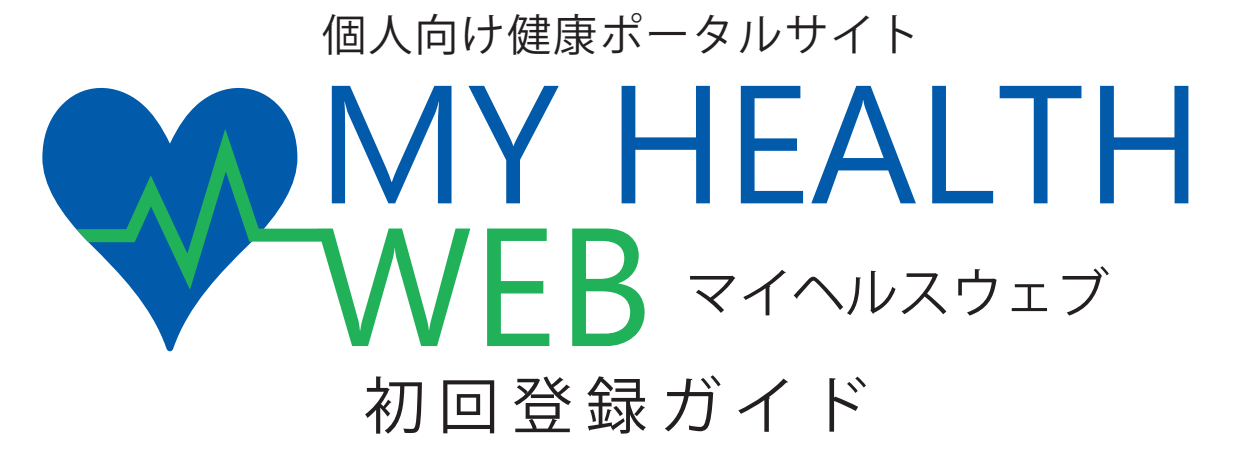

当健康保険組合では、皆様の健康づくりをサポートすると共に、皆様との双方向 コミュニケーションを可能にするためのツールとして、個人向け健康ポータルサイト 『MY HEALTH WEB』を開設しました。皆様、積極的にご活用ください。

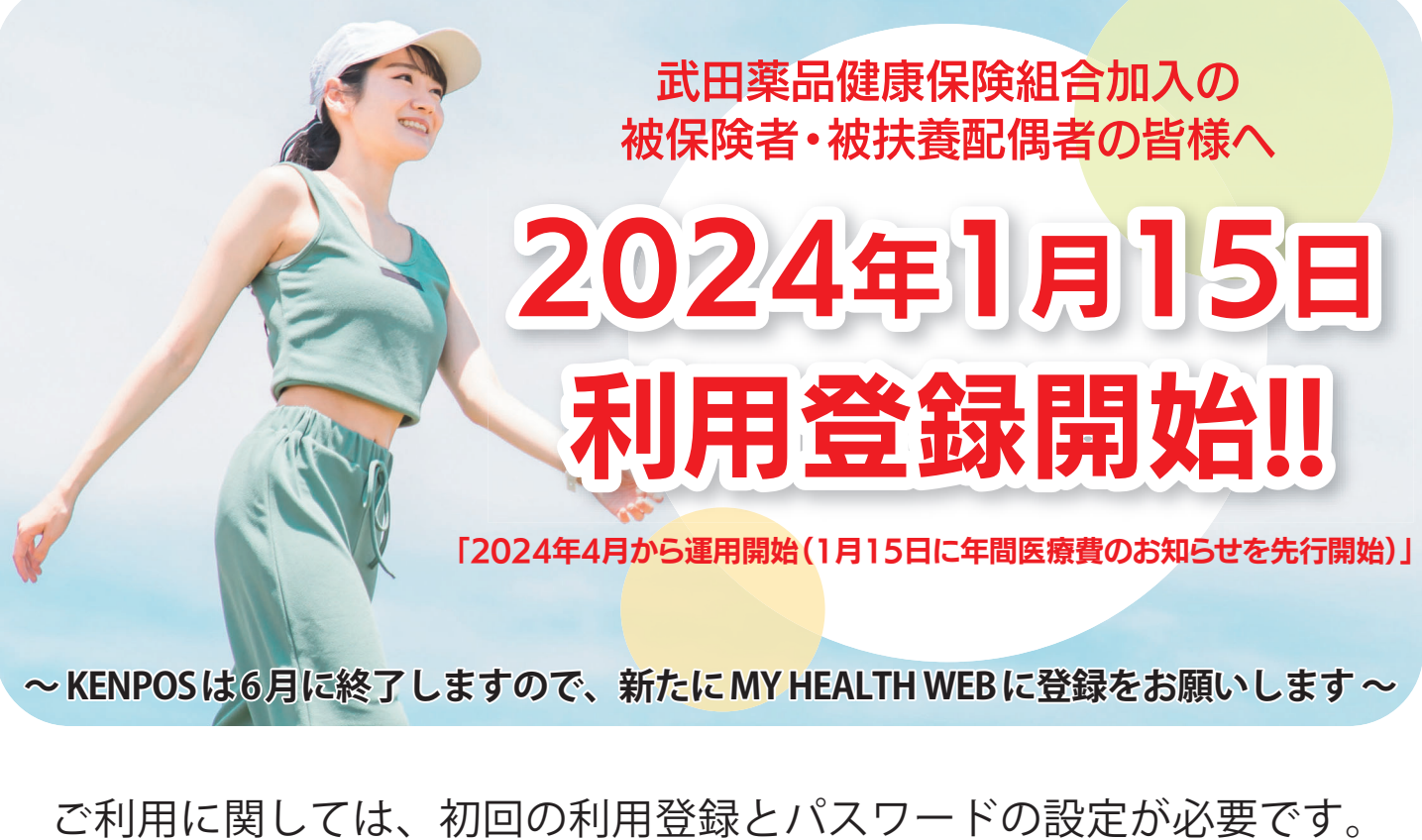

ご自身の健康管理のため、今すぐ登録しましょう!

# **詳しくは次ページ以降をご覧ください。**

操作方法などわからないことはこちらへご連絡ください **MY HEALTH WEB ヘルプデスク TEL:03-5213-4467 (平日 9:00~17:00)**

**武田薬品健康保険組合**

## **開設日 2024 年 1 月 15 日**

**対象者 武田薬品健康保険組合の被保険者および被扶養配偶者 (任意継続者含む)**

MY HEALTH WEB で利用できる主なコンテンツ

パソコン画面 しゅうしょう アプリ画面

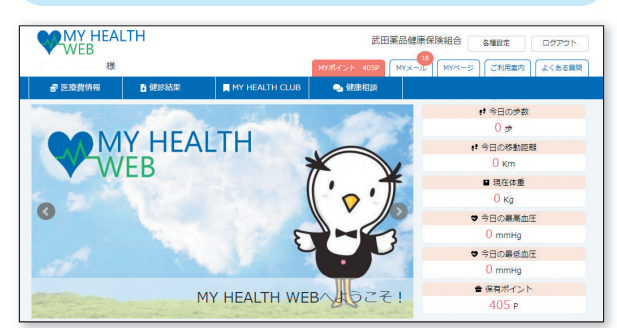

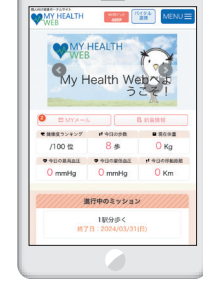

## **2024年1月から**

#### **年間医療費のお知らせ**

 ご自身が医療機関を受診された際の医療費 明細を見ることができます。また、PDF 出力し て印刷・ダウンロード保存もできます。

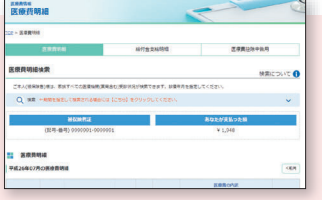

#### **健康情報**

 アスリート・著名人によるエクササイズ 動画や特集記事、管理栄養士・料理研究 家が紹介するレシピなど、さまざまな健 康情報を見ることができます。

### **2024年4月から**

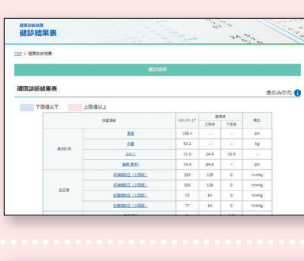

## **健診結果**

 ご自身の健診結果を過 去分にわたって見ること ができます。また、各項 目を経年グラフで見ること ができます。

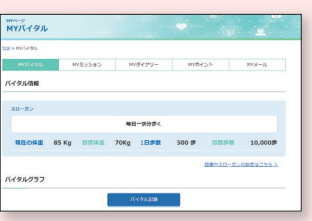

#### **歩数 / 体重等の バイタル登録**

日々登録した体重や血圧、 歩数などのバイタル情報がカテ ゴリ別にわかりやすいグラフで 表示されます。また目標値を 設定することもできます。

 $\frac{100}{100}$ 

#### **MY メール**

 利用者ごとのお知らせメールを確認することができます。未読がある場合はバッジで未読件 数が表示されます。

2024 年度のインフルエンザの予防接種の申請はこの MY HEALTH WEB で申請を受け 付け予定ですので、皆様必ず登録してください。

## 二段階認証を採用しています 機微情報閲覧用セキュリティコード

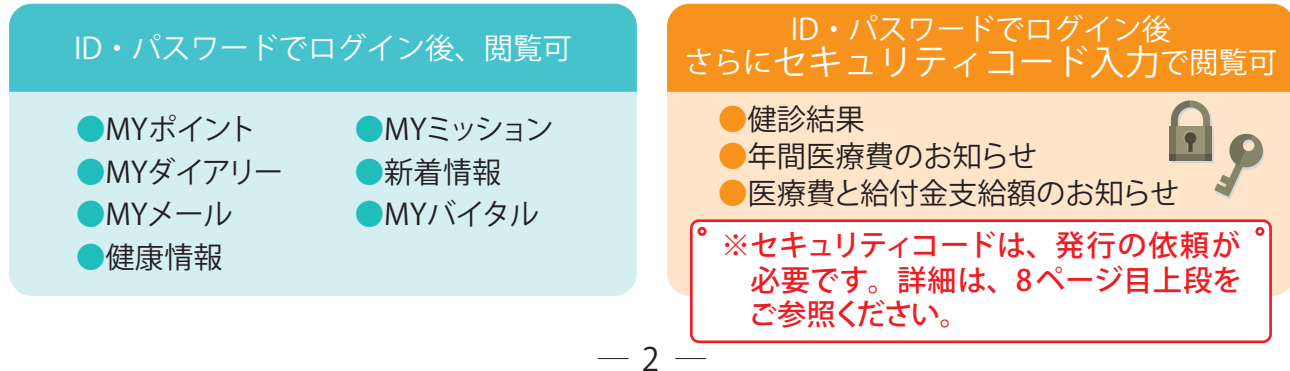

# ポイントを貯めて、アイテムと交換しましょう!

MY HEALTH WEBにアクセスしたり、バイタルに登録することでポイントを獲得することができます。獲得 したポイントに応じたアイテムと交換することができます。 ぜひ登録して、毎日アクセスし、ご自身の健康管理にお役立てください。

# 2024年度 ポイント獲得の条件

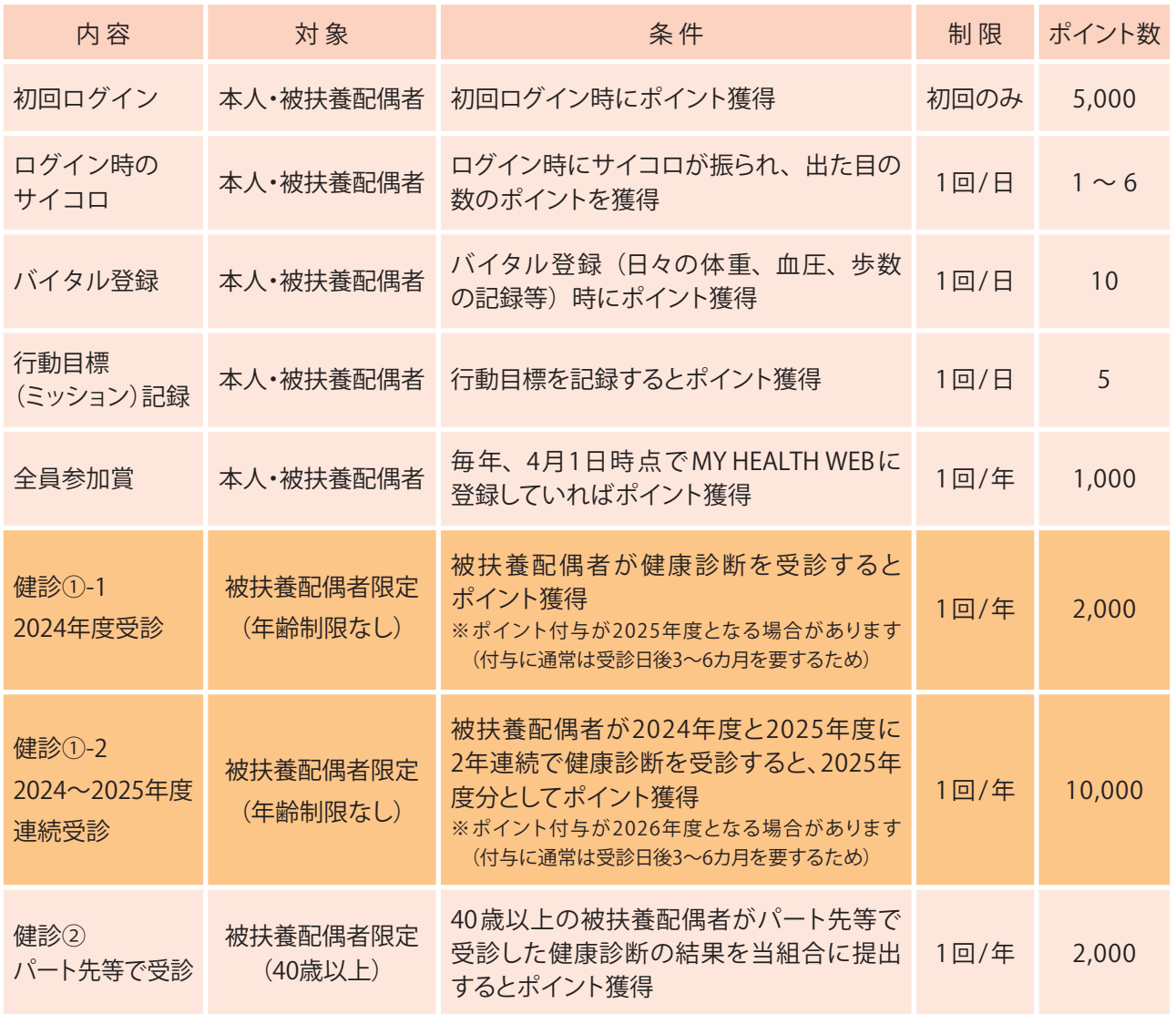

## ポイントの有効期限は取得年度の**年度末(3月末日)**です。下の図にてご確認ください。

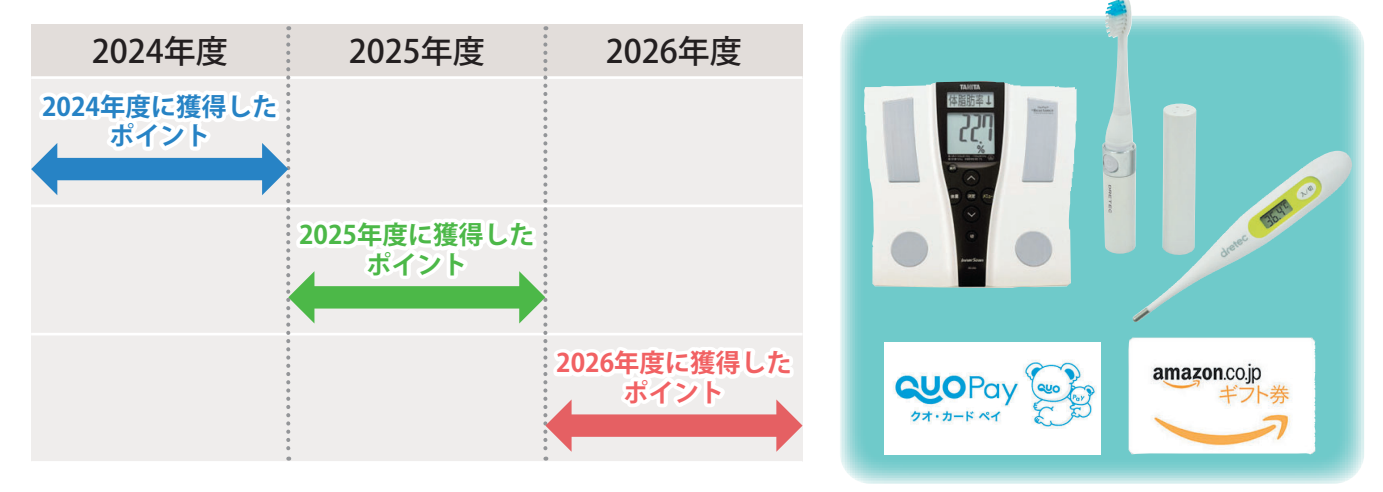

 $-3-$ 

## MY HEALTH WEB 初回登録方法

~パソコンの場合~

### 1 **MY HEALTH WEBにアクセス**

専用サイトにアクセスしてください。 https://takeda-kenpo.mhweb.jp/

※当健康保険組合のホームページにはバナーがあります。 https://www.takeda-kenpo.or.jp/

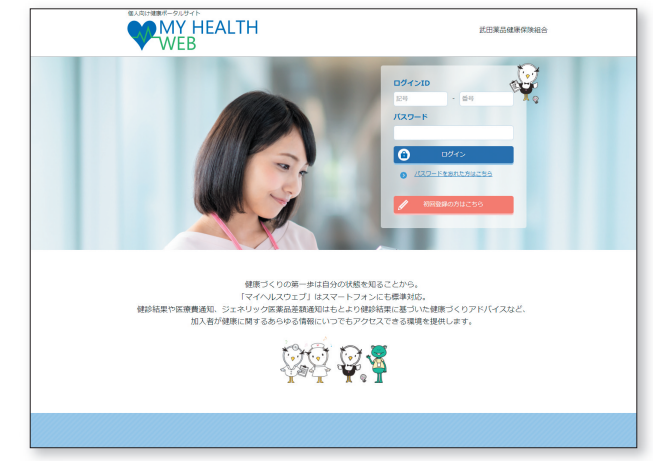

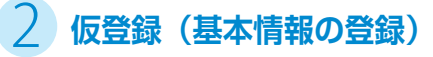

ログイン画面の「初回登録の方はこちら」をクリックしてください。

#### [入力必須項目]

ログインID:保険証の記号-番号 仮パスワード:生年月日(西暦)8桁 氏名:カタカナ (セイ・メイ) メールアドレス (本登録用 URLを登録されたメールアドレス 宛に送信します)

※パスワードは1人に1つです。

※個人情報を入力することになります。職場や家族など 複数の方々で共有しているメールアドレスではなく、 個人用のメールアドレスでご登録ください。

※メールの受信設定をされている方は、「info@mhweb.jp」 「noreply@mhweb-entry.jp」からのメールが受信できる ようにしておいてください。 受信設定を行ってもメールが届かない場合は、Gmailなど の他のメールをご使用ください。 (8ページ参照)

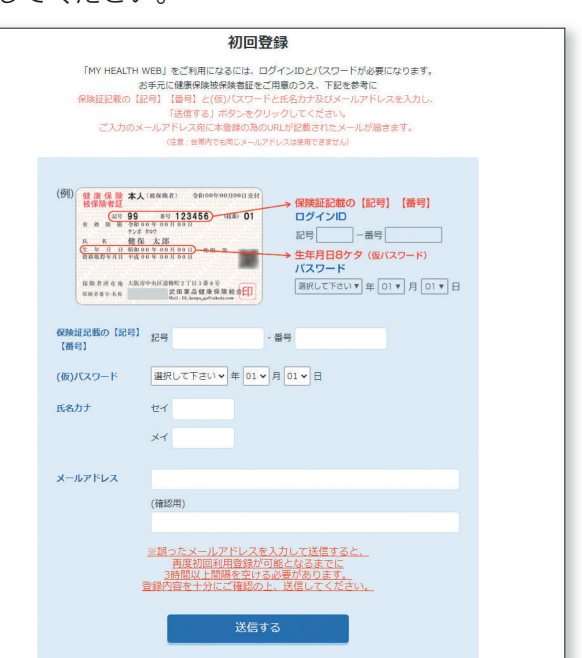

## **3 本登録 (パスワードの設定)**

登録したメールアドレスに届いた本登録用のURLをクリックしてください。 「新しいパスワード」の欄に任意の新しいパスワードを入力して登録が完了です。

※パスワードは「半角数字」「大文字の半角英字」「小文 字の半角英字」を1文字ずつ使用し、「8文字以上16 文字以内」で登録してください。「記号」は使用できま せん。 また、生年月日や電話番号など、他人に推測されやす い文字列は避けてください。

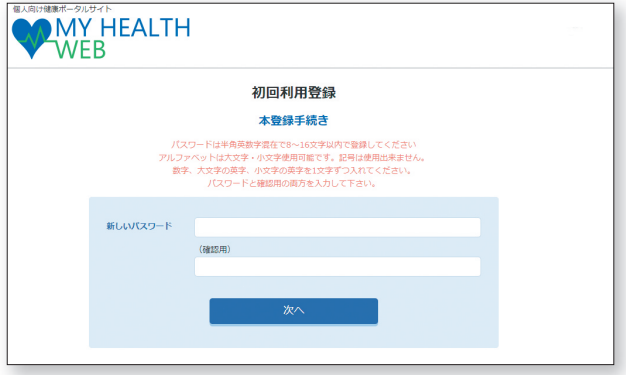

### 4 **MY HEALTH WEBにログイン**

ログイン画面が表示されますので、「ID」「パスワード」を入力してログインしてください。 本登録後にパスワードを忘れた場合は、ログイン画面下の「パスワードを忘れた方はこちら」をクリック してください。

パスワードやメールアドレスの変更は、ログイン後の右上にある「各種設定」から行えます。

## MY HEALTH WEB 初回登録方法

## ~スマホの場合~

### 1 **MY HEALTH WEBスマホ専用アプリをダウンロード〔無料〕**

「iPhone」の 方 は「AppStore」か ら、「Android」の 方は「GooglePlay」から「MY HEALTH WEBアプリ を手動で検索」し、ダウンロードしてください。

※右記二次元コードを読み取るか、手動で検索してください。 ※お使いになる端末ごとに初期設定が必要です。 ※複数のスマホやタブレットで使用できます。 (ご利用の端末ごとに②の設定が必要になります)

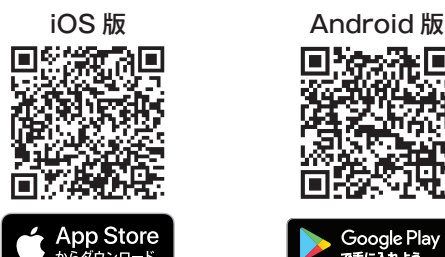

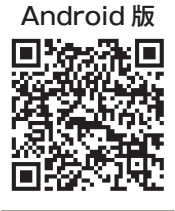

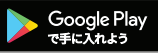

### 2 **仮登録(基本情報の登録)[パソコンで登録された場合は不要です]**

ダウンロード後、アプリを起動し、最初の画面では「保険者番号 (06270680)」を入力してください。 次の画面では案内に沿って以下を入力してください。

ログインID:保険証の記号-番号 仮パスワード:生年月日 (西暦) 8桁 氏名:カタカナ (セイ・メイ) メールアドレス (本登録用URLを登録されたメールアドレス宛に送信します)

※パスワードは1人に1つです。 ※個人情報を入力することになります。職場や家族など複数の方々で共有しているメールアド レスではなく、個人用のメールアドレスでご登録ください。 ※メールの受信設定をされている方は、「info@mhweb.jp」「noreply@mhweb-entry.jp」か らのメールが受信できるようにしておいてください。 受信設定を行ってもメールが届かない場合は、Gmailなどの他のメールをご使用くだ さい。 (8ページ参照)

### 3 **本登録(パスワードの設定) [パソコンで登録された場合は不要です]**

登録したメールアドレスに届いた本登録用の URLをクリックしてくだ さい。

「新しいパスワード」の欄に任意の新しいパスワードを入力して登録が 完了です。

※パスワードは「半角数字」「大文字の半角英字」「小文字の半角英字」を1文字ずつ 使用し、「8文字以上16文字以内」で登録してください。「記号」は使用できません。 また、生年月日や電話番号など、他人に推測されやすい文字列は避けてください。

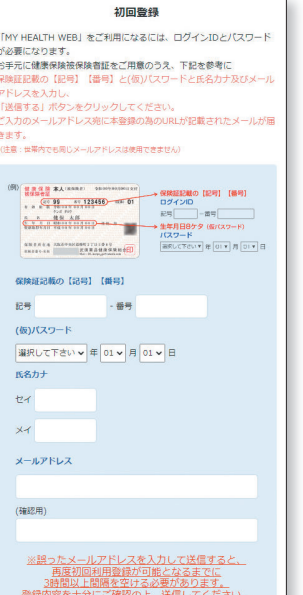

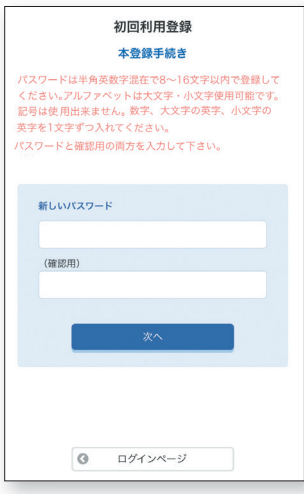

## 4 **MY HEALTH WEBにログイン**

ログイン画面が表示されますので、「ID」「パスワード」を入力してログインしてください。 本登録後にパスワードを忘れた場合は、ログイン画面下の「パスワードを忘れた方はこちら」をクリック してください。

パスワードやメールアドレスの変更は、ログイン後の右上にある「各種設定」から行えます。

### <かんたんログインの設定方法> 本登録終了後、スマホアプリの場合は「ログイン ID」「パスワード」を省略して、かんたんにログイン することができます

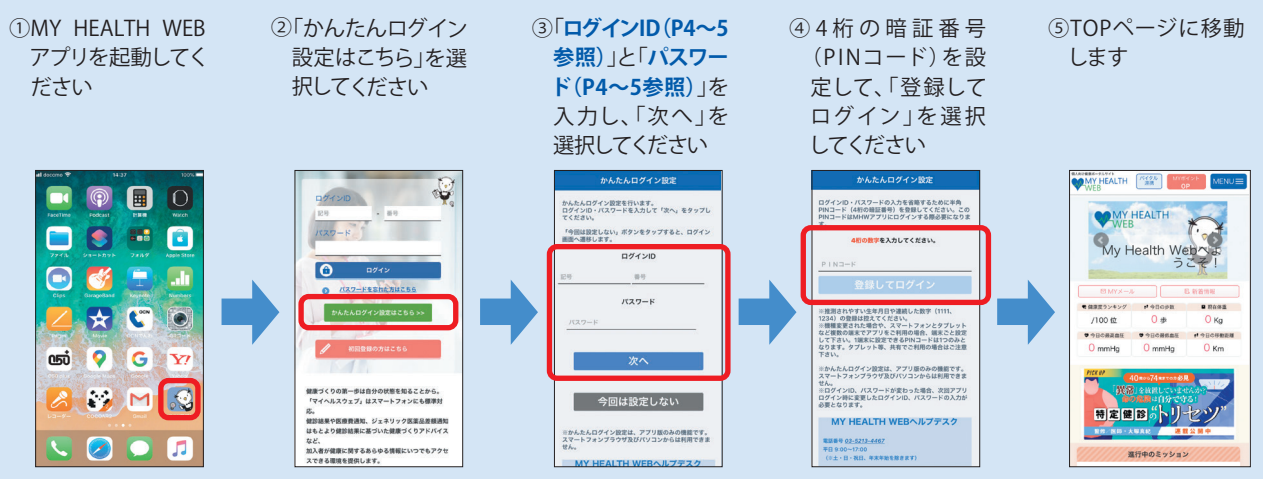

※2回目以降は、4桁のPINコードを入力するだけでログインできます。

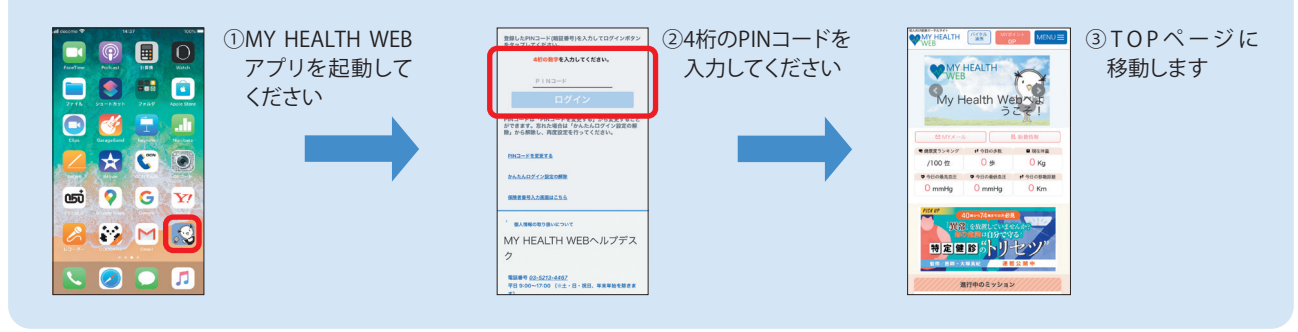

## アプリ通知&ヘルスケアアプリと バイタルデータの連携設定方法

マイヘルスウェブアプリで通知設定を行うと、健康情報更新時や健保からの お知らせをプッシュ通知で受信することができます。 また、歩数計測の機能がついているスマートフォンでは、計測された歩数や 移動距離などの連携ができます。マイヘルスウェブアプリ起動後にデータ を取り込み、MYバイタルに記録します。

> ·<br>MHWアプリ"は通知を送信し<br>ます。よろしいですか? 通知方法は、テキスト、サウンド、アイコ<br>ンバッジが利用できる可能性があります。<br>通知方法は"設定"で設定できます。 肌

通知を許可する場合は 「許可」をクリック

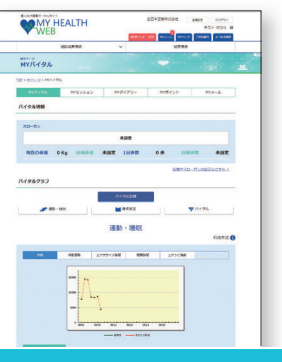

#### 通知設定<Androidの場合> "Google Fit" <iPhoneの場合> | ♥ "ヘルスケア" 初めてアプリを起動すると、 Android端末では、通知の初期設定がオンになっています。 通知設定のダイアログが この設定は、端末の「設定」から変更することができます。 かんたんログイン設定機能<mark>て</mark><br>ログイン情報の入力を省略! 表示されます。

 $-6-$ 

~MYバイタル登録項目追加~ 体重・BMI・体脂肪率・腹囲・血圧・体温・ エクササイズ時間・睡眠時間・上がった階数 ※体重・血圧はヘルスケアアプリまたは Google Fitと連携が 可能になります!

## バイタルデータの連携について

スマホアプリに記録された歩数や血圧などのヘルスケアデータを、過去最大30日分「MYバイタル」に記録・ 更新することができます。記録・更新は任意のタイミングで行います。

### iPhone の場合

- ※すでにMHWアプリをお使いの方は、「ヘルスケア」アプリを起動して⑦以降の作業を行ってください
- ① 「MHWアプリ」をインストール
- ② インストール後、「MHWアプリ」を起動
- ③ 保険証記載の【保険者番号(06270680)】を入力して送信
- ④ 通知設定のダイアログが表示されるので、任意で設定を行う
- ⑤ 画面の指示に従って「かんたんログイン」の設定を行う
- ⑥ 「かんたんログイン」設定後、「登録してログイン」を選択すると 設定完了のダイアログが表示されるので、「MYページへ」を選択
- ⑦ 自動的に「ヘルスケア」アプリが起動されるので、「すべてのカテゴリをオン」「すべてをオンにする」等を選択した後 「許可」(機種によっては表示なし)を選択
- ⑧ 「ヘルスケア」アプリとの連携設定が完了し、ヘルスケアデータが取得される

### ● Android の場合

#### <初めてアプリを使う場合>

- ① 「MHWアプリ」をインストール
- ② インストール後、端末の「Google Fit」を起動 (端末に入っていない場合はダウンロードしてください)
- ③ 使用するアカウントを選択し、「(アカウント名)で続行」 を選択
- ④ 画面の指示に従って設定を行い完了させる
- ⑤ 設定完了後、画面右下の「プロフィール」を選択 表示されたら、上部の「設定(歯車マーク)」を選択
- ⑥ 「記録の設定」の「アクティビティの記録」と「位置情報の使用」をオンにする

#### <すでにアプリを入れて使用している場合>

※再度初期設定をする必要があります ※「かんたんログイン」を設定している場合は、設定が解除されます

- ので、ストレージの消去後に再設定を行ってください
- ※ストレージを消去しても、MHW内のデータは削除されません
- ① 端末の「設定」から「アプリと通知」を選択
- ② アプリの一覧から「MHWアプリ」を選択
- ③ 「ストレージ」を選択
- ④ 「ストレージを消去」を選択

#### <共通>

- Ⓐ 終了後「MHWアプリ」を起動
- Ⓑ 保険証に記載の【保険者番号(06270680)】を 入力して送信
- Ⓒ 画面に従って「かんたんログイン」の設定を行う
- Ⓓ 「かんたんログイン」設定完了後、「登録してログイン」を選択 設定完了のダイアログが表示されたら「MYページへ」を選択
- Ⓔ アカウント選択のダイアログが表示されるので、「Google Fit」で 設定したアカウントを選択
- Ⓕ 位置情報とセンサーデータへのアクセスを「許可」し、設定が完了

|MHWアプリ」でログインすると ※ダイアログでは下記が選択できます。 「バイタルデータ(歩数等)連携確認 ダイアログ <sup>(※)</sup>」が表示されます (1日1回/当日初回ログインのみ)

 【連携する】 【今は連携しない】 【次からは表示しない】

 $-7-$ 

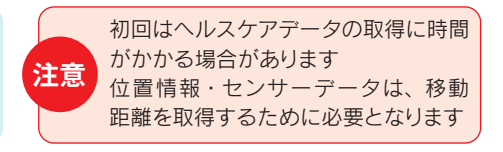

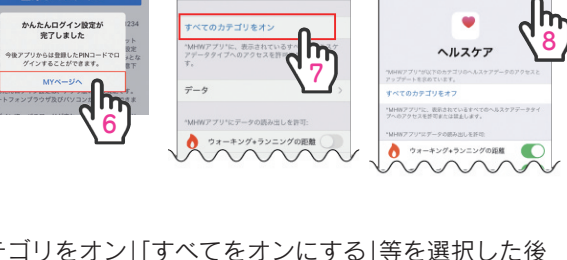

MHWアプリ

 $\zeta$  App

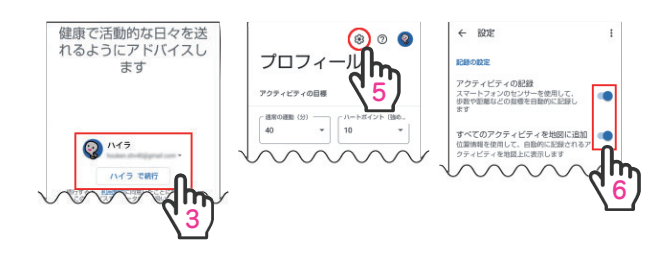

アンインストー<br>ル Q アプリと通知 æ  $\sqrt{2}$ 概要 3 ुद् かんたんログイン設定か<br>ホアしました アカウントの選択

← アプリ情報

すべてのアプ

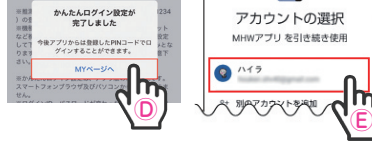

**おく** MHWアプリ

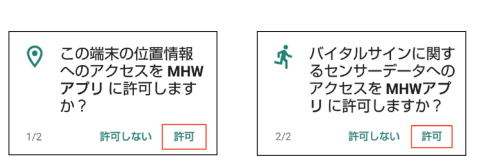

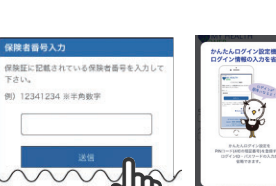

● ネットワークとインターネット<br>
WH. モバイル、データ使用量、テザリ

**ED 接続済みの端末** 

Ⓑ

## セキュリティコードの発行について

**MY HEALTH** 

ERRA セキュリティコード

> $\pm 2\pm$  $\triangle$

> > $\overline{a}$

セキュリティコード入力

2 ページ下に掲載のコンテンツ(健診結果、年間医療費のお知 らせ、医療費と給付金支給額のお知らせ)を利用するためには、 機微情報閲覧用セキュリティコードが必要です。

セキュリティコード発行方法は、ログイン後に MY データ内の

- ●健診結果
- ●年間医療費のお知らせ
- ●医療費と給付金支給額のお知らせ

のいずれかのコンテンツを初めてクリックすると、 下記ボタンが表示されます。

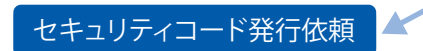

ボタンをクリックしたのち、健康保険組合から郵送いたします。お届けには、約7日 必要となります。到着までしばらくお待ちください。

14日以上経過してもお手元に届かない場合は、ヘルプデスクへお問い合わせをお願い します。

医療費控除で必要な書類はここからダウンロードできます。

セキュリティコードの取得には時間がかかりますので、確定申告をされる 2 週間前に は発行依頼を行ってください。

## その他注意事項

#### 仮登録する際のメールアドレスについて

ご利用中のメール設定によっては「迷惑メールフォルダ」などに振り分けられている可能性もあります。ご登録のメールアドレス が間違っていないのに届かない場合は、「迷惑メールフォルダ」を確認して振り分けの設定を行ってください。

とくに携帯電話会社のキャリアメールアドレス「.ne.jp」をご利用の場合、迷惑メールフィルタやパソコンメール受信制限の設定に よりメールを受信できない可能性があります。

「info@mhweb.jp」「noreply@mhweb-entry.jp」のドメインが受信できるように設定してください。

※詳しくは携帯電話会社のサイトにてご確認ください。

※各携帯電話会社では、迷惑メール対策でメール受信の制限が厳しくなっています。キャリアメールアドレスでのご登録は推奨しておりません。

キャリアメールアドレスでご登録される場合は、必ず受信設定を行ってください。

※受信設定を行ってもメールが届かない場合は、別のメールアドレスをご登録ください。

#### MY HEALTH WEB ご利用時の注意事項

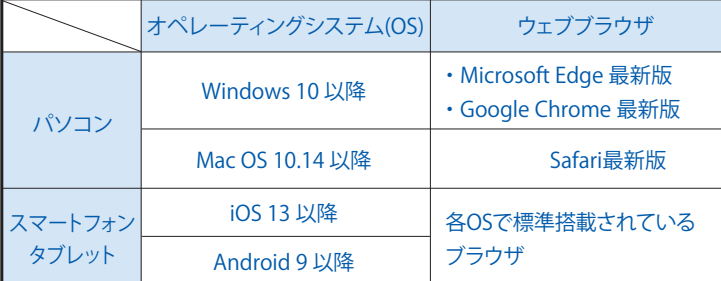

#### 推奨環境

MY HEALTH WEBは、パソコン・スマートフォン・タブレットか らご利用いただけます。

ご利用の際は、左記の推奨環境でご覧ください。 利用規約

MY HEALTH WEBの利用内容・ご利用にあたっての禁止事項 など利用条件を定めたものです。利用規約はサイト内にあり ますので内容をご確認ください。

#### 個人情報の取り扱い

被保険者等の個人情報の取り扱いについては、当健康保険組 合の個人情報保護管理規程に基づき、ホームページに公表し ているほか、MY HEALTH WEBサイト内にプライバシーポリ シー(個人情報保護に関する基本方針)を掲載しています。

下記の他社登録商標・商標をはじめ、記載の会社名、システム名、製品名は各社の登録商標または商標です。なお、本文中では、TM、(R)マー ク等は明記しておりません。

※Apple、Apple ロゴ、iPad、iPhone、Safariは、米国及び他の国々で登録された ...<br>Apple Inc. の商標です。

※iPhone商標は、アイホン株式会社のライセンスに基づき使用されています。 ※iOS商標は、Cisco Systems, Inc.のライセンスに基づき使用されています。 ※App Storeは、Apple Inc.のサービスマークです。

※Google 、Android 、Google Chrome、Google Play は、Google Inc. の 商標です。

※Google PlayおよびGoogle Playロゴは 、Google LLCの商標です。 ※Windows、Windows Edgeは、米国Microsoft Corporationの米国及び その他の国における登録商標です。

※Windowsの正式名称は、Microsoft Windows Operating Systemです。

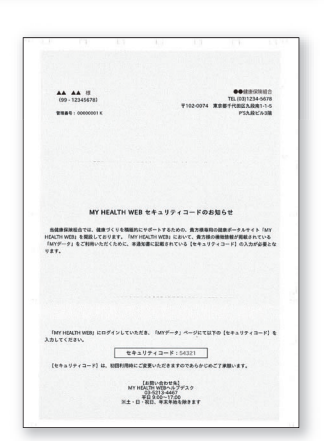

m za -9 3 a. m

セキュリティコード通知書(サンプル)